## **どこでもリンナイアプリと連携**

※ご利用のスマートフォンによりメニューなどの画面表示が異なる場合があります。

## <どこでもリンナイアプリと連携を行う> ①トップ画面左上 = を タップし、[外部機能連携] -[どこでもリンナイアプ

②[連携する]をタップ ③どこでもリンナイアプリ で登録したメールアドレス と有効化コードを入力し、 [有効化する]をタップ

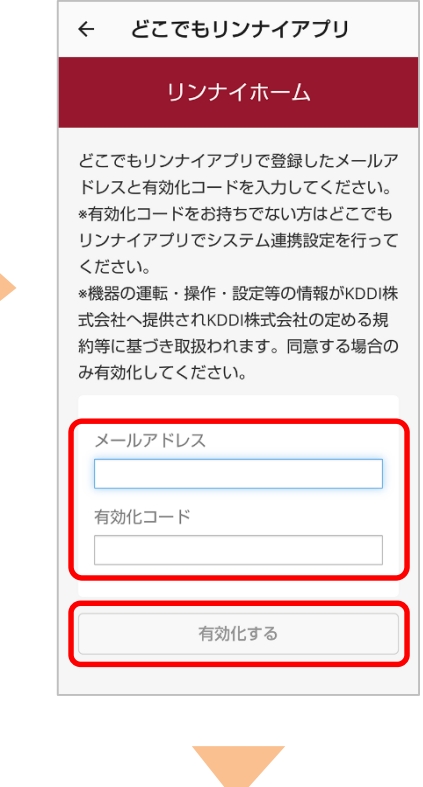

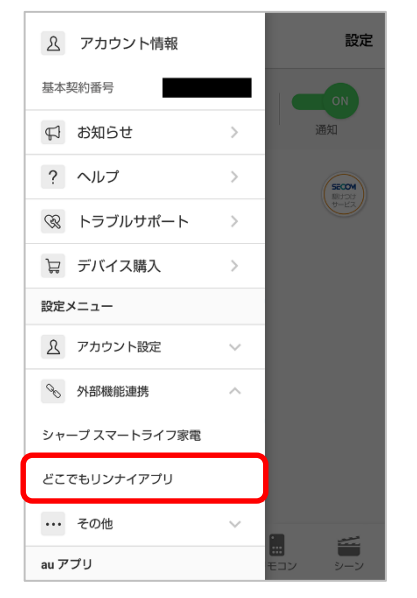

リ]をタップ

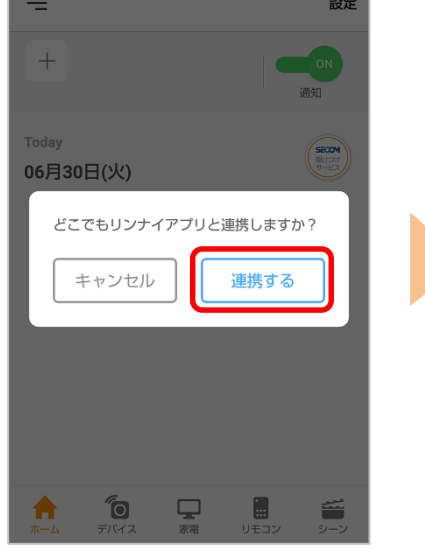

## 「どこでもリンナイアプリ」の有効化コードをお持ちでない方

au HOMEアプリと「どこでもリンナイアプリ」を連携するには 事前に有効化コードの発行が必要です。以下を参考にお手続きを 行ってください。

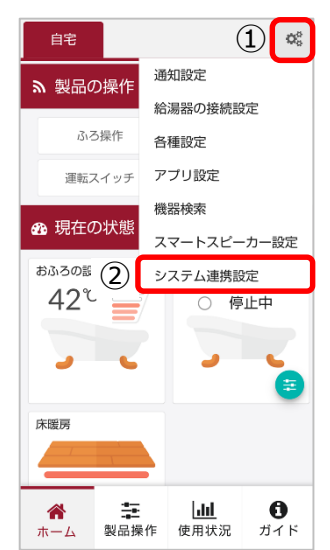

①「どこでもリンナイアプリ」を開き、 ホーム画面の「設定」アイコンをタップ ② 設定メニュー「システム連携設定」 をタップし、以降、表示される画面 に従って手続きを行ってください。

【詳細ガイドはこちら】 [https://rinnai.jp/app/remocon/mc30](https://rinnai.jp/app/remocon/mc302vc_a/connect/) 2vc\_a/connect/ ※リンナイ株式会社のページになります。

上記URLへアクセスし、「無線LAN接続 設定ガイドのダウンロードページへ」を クリック ⇒ ダウンロードリンクより 「どこでもリンナイアプリ 詳細版ガイ ド」をクリック

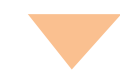

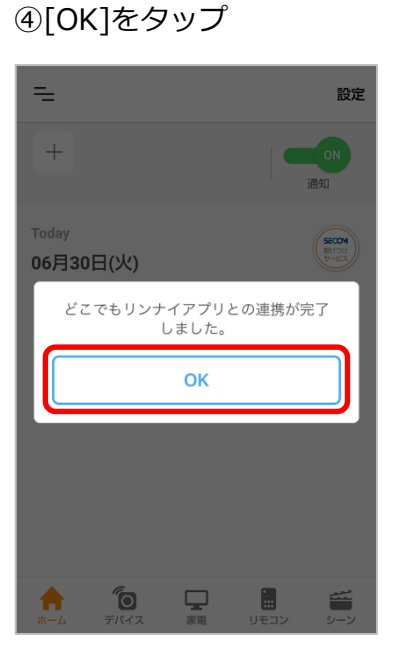

## <登録された製品の状況確認>

①アプリトップ画面から、 [デバイス]をタップ

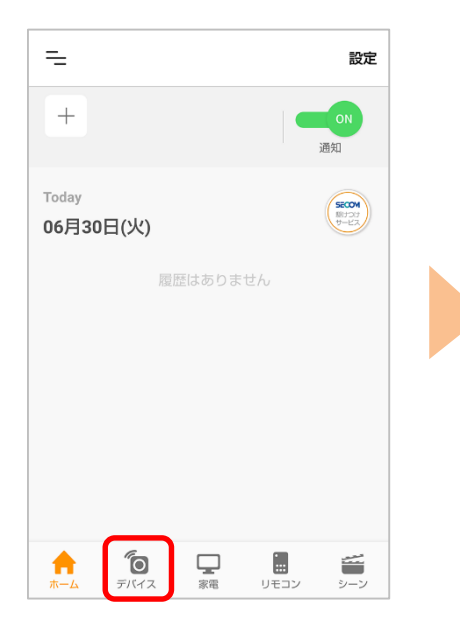

②[どこでもリンナイアプリ] ことーク

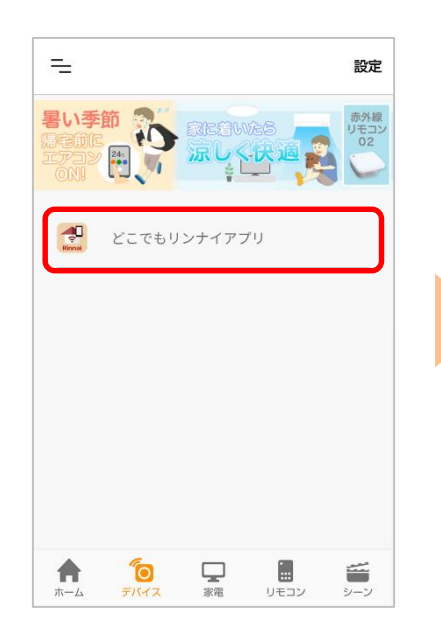

③登録された製品の状況が確 認できます。ON/OFFスイッ チで操作も可能です。

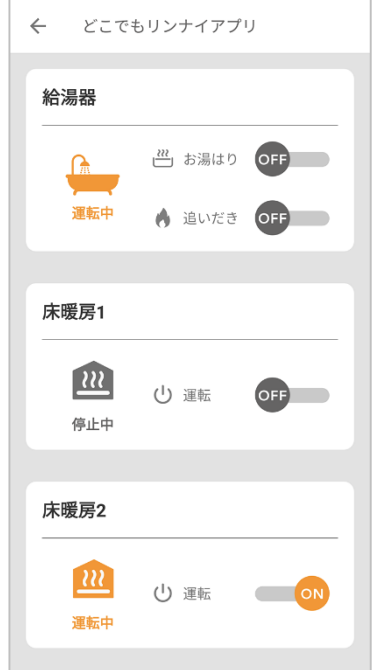